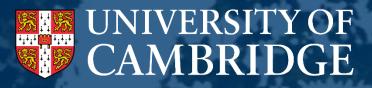

# Academic Career Pathways 2023 (Research & Teaching)

Applicant User Guide : Online System
2023-2024

September 2023

# Contents

| Before you start                        | 3 |
|-----------------------------------------|---|
| Logging into the ACP system             | 3 |
| System navigation                       | 4 |
| Selecting from multiple positions       | 4 |
| Application details                     | 5 |
| Saving your application                 | 6 |
| Uploading documents to your application | 7 |
| Sections you do not want to complete    | 8 |
| Submitting your application             | 9 |

# **Before you start**

This document provides guidance specific to the use of ACP system, and should be read in conjunction with the ACP R&T Guidance (<u>www.acp.hr.admin.cam.ac.uk/</u>). The ACP R&T guidance provides specific information about what evidence is required in each section of the application.

Please note that the sections that you are asked to complete will be tailored to the selections you make in the first screen. For example, the office you are applying for will automatically determine the appropriate number of references for that office.

# Logging into the ACP system

The ACP system is accessed via a web application, which is available at the following address:

https://hrsystems.admin.cam.ac.uk/irs-webapp

You'll be taken to the Raven Login page as shown below.

As an academic member of staff, you will automatically have access to the ACP system. Should you find that you do not have access, you should contact your Faculty Committee Secretary or alternatively email <u>ACP@admin.cam.ac.uk</u>.

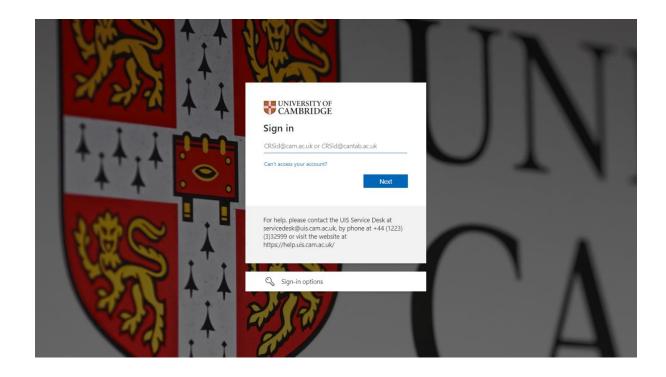

### **System navigation**

A Back to My Applications

#### Academic Career Pathways

Application Details

**Personal Details** 

Personal Statement

#### **Curriculum Vitae**

CV

Professional History Education & Qualifications Appointments & Affiliations Prizes, Awards & Honours

#### **Research & Research Leadersh**

Grants

Publications

Talks & Research Association

Other Scholarly Contribution

Once you've logged in for the first time, click the button to start a new application. Start a new ACP application

Please note that the sections that you are asked to complete will be tailored to the selections you make in the first screen, once you have started a new application. For example, the office you are applying for will automatically determine the appropriate number of references for that office.

On the left hand side of the screen, you will see a tab for each section of the application that you need to complete. They are colour coded as follows:

- Green indicates a section has been completed and saved;
- Grey indicates that the section has not been completed.

Mandatory fields are highlighted with a \* and will need to be completed before you can save the tab and move the next tab. Where information is optional it will be will have the word optional in brackets and grey underneath. These will only need completing if they relate to your application.

# **Selecting from multiple positions**

When an individual is undertaking a fellowship or another similar type of position, they will be granted leave from their substantive post and a second post will be created in the HR System (CHRIS). Should you be in this position when you start a new application, it will ask you to select which position is relevant for the ACP R&T scheme. This should always be the substantive position, i.e. if you hold an Associate Professorship, but you have been granted leave to take up a fellowship, you should select the Associate Professorship position for the purposes of the ACP R&T application.

# **Application details**

The first page you will come across is the Application Details page, where you will be asked which office you would like to apply for. You should select the appropriate office from the drop-down menu. You are advised to discuss your application with your Head of Institution, and they will be able to offer advice regarding which office you may wish to consider applying for.

Things to note:

- If you are applying for an Associate Professorships (Grade 10), you must indicate whether you want your application to be evaluated by reference to Option 1 weighting (researchweighted) or Options 2 weighting (teaching-weighted). Please refer to the Scoring section of the guidance for more information.
- If you are applying for a Professorship (Grade 12), Professorship (Grade 11) or Clinical Professorship, you will be asked to provide the proposed title for your Professorship/Clinical Professorship, should your application for promotion be successful (i.e. Professor of XX/Clinical Professor of XX). Your title should be relevant to your field, and you should discuss and agree the proposed title with your Head of Institution before submitting your application.

On the Application Details page, you will also be asked the following questions:

| Is this application         | Are there contextual          | Do you carry out clinical    |
|-----------------------------|-------------------------------|------------------------------|
| interdisciplinary?          | factors to consider? Select   | veterinary work? If you      |
| Select yes if you believe   | yes if you would like to      | answer yes to this question, |
| your application is         | provide the details of any    | a statement will be required |
| interdisciplinary, and      | contextual factors, including | from the relevant Clinical   |
| ensure that your personal   | any specific COVID-19         | Manager to provide           |
| statement explains the      | related impacts. If you       | comment on your role and     |
| interdisciplinary nature of | answer yes to this question,  | the effectiveness of your    |
| your work and indicates the | a separate section of the     | contribution to clinical     |
| institutions which your     | application form will be      | work, including              |
| work mostly concerns.       | made available for you to     | postgraduate veterinary      |
| work mostly concerns.       | complete.                     | teaching and training.       |

**Do you hold a clinical/NHS contract?** If you answer yes to this question, a statement will be requested from the appropriate NHS Trust to provide comment on the effectiveness of your contribution to clinical work and postgraduate medical teaching and training. In addition, in the Service section of the form you will be provided with an additional box in which to provide details of your participation in regional and national committees, and bodies concerned with undergraduate and postgraduate medical education, and also details of your clinical duties. Please note, applicants for Clinical Professor will be automatically provided with the additional box under Service.

×

# **Saving your application**

You can complete the online application form in any order you choose. Simply click on the tab of the section you wish to complete and click 'Save' before clicking on another tab. Alternatively, when you have completed a section, click 'Save and Next' to be moved automatically to the next section. You can save your application and return and complete it at a later stage.

Save Save and Next >

Please be careful when saving these pages. You may notice that red messages appear on some pages if you try to save without having completed some of the boxes. In these instances, simply enter a word or two to enable you to save, and you can then return to the page at a later date to complete the section. Below is an example of the message you might see.

Please provide your post docs or other researchers Please provide your post docs or other researchers

# **Uploading documents to your application**

Within the ACP system, there are sections where you can either enter information directly into the system, or upload a document. If you upload any additional documents that have not been requested, we will not be able to consider these as part of your application. Where the option to upload a document is available, select the "Upload" option, as shown in the image below.

| Please select how you would like to provide your CV O Use online layout (recommended)  O Upload CV |
|----------------------------------------------------------------------------------------------------|
| + Select file                                                                                      |
|                                                                                                    |
|                                                                                                    |

You will then be asked to select the file that you wish to upload. Once the upload has been completed and saved, it will appear within the system, displaying the title of the document on screen. Once the relevant document(s) have been uploaded, you can save the section and move forward with the application.

| Please select how you would like to p Use online layout (recommended) | orovide your CV<br>Upload CV |  |      |                   |
|-----------------------------------------------------------------------|------------------------------|--|------|-------------------|
|                                                                       | 0                            |  |      |                   |
| cv.pdf                                                                |                              |  |      | Download   Delete |
|                                                                       |                              |  |      |                   |
|                                                                       |                              |  | Save | Save and Next $>$ |

**Please note:** Documents can only be uploaded in PDF format. You will have a chance to review the converted document before submitting your application. Where possible, you should submit an original electronic document rather than a scan of paper document.

Please check the following before attaching your documents:

- 1. Files are not password protected;
- 2. Documents do not contain any macros or other executable code; and
- 3. Documents are not read only.

Otherwise, you may not be able to upload then or we may not be able to view your documents properly or consider them as part of your application.

### Sections you do not want to complete

As you work your way through the various sections of the application form, you may come across sections that do not apply to you, and you therefore do not want to complete. This option is not available for all sections, however.

Grants: you will see the following options in the grants section. Select the answer as appropriate:

 Please select how you would like to provide your grant details.

 I do not want to fill in this section

 Use online layout (recommended)

 Upload

**Other Scholarly Contributions/Researcher Development:** you will see the following option in these sections. Select the tick box if you do not want to complete these sections:

Select box to mark as complete if you do not want to fill in this section

# **Submitting your application**

The final section, 'Submit', will list any fields that you have not yet completed and saved with the following symbol ' $\mathbf{X}$ ', as shown in the image below.

Please complete all the sections Before submitting this form, you need to make sure that you have entered all necessary information. Sections which are already complete are shown below with a green tick. Sections with necessary information missing are shown below with a cross. Please return to these sections and make sure you have filled in all the necessary information. Complete? Section Personal Details Personal Statement x × Contextual Factors CV × Grants × Publications × Talks & Research Associations × Teaching Researcher Development X Service Other Scholarly Contributions x × Referee #1

If you have completed all of the necessary information, a PDF copy of your application will be available to download and save prior to submission of your application. This feature provides the opportunity for further review of your application before submitting, and allows you to make any necessary amendments before final submission. The PDF download can also be saved for future reference. **Please note:** You will not be able to change your application once you have fully submitted it. If you are expecting any details in your application to change before the closing date of a vacancy, you may wish to delay your submission until this change has taken place.

When you are ready to submit your application, you will be required to read and agree to the Applicant Declaration on the 'Submit' page. This includes confirming the accuracy of the information you have provided and that you understand how this will be used and stored. To note your agreement, click in the box and then click on the 'Submit Application' button at the bottom of the page.

| Preview Application                                                                                                    |
|----------------------------------------------------------------------------------------------------|
| The information entered into this system is held securely and confidentially within the parameters of relevant data protection legislation, and access to different parts of the system is restricted as necessary to applicants and those with a legitimate role in the academic promotions pathway scheme (for example as a referee, a committee member or an administrator of the scheme).<br>Further information about the operation of the academic promotions pathway scheme is published at and further information about the University's use of your personal data as a member of staff is published at how we handle your |
| personal data         I note the information given above                                                                                                    |
|                                                                                                    |
| Submit Application                                                                                                    |

Once you have submitted your application, you will receive both an on screen acknowledgement and email confirmation. If you do not receive either of these acknowledgements, please contact either your Faculty Committee Secretary or email: <u>ACP@admin.cam.ac.uk</u>.

The system will then direct you to the 'My Applications' page. Your application status should now be showing as 'Submitted'. You can print a PDF of your application by clicking on the 'Download Application'.

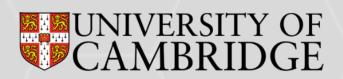